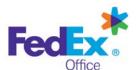

# FedEx Office® Print Online Corporate

## **Quick Reference Guide – Upload and Print**

## Log in to FedEx Office Print Online Corporate

- Open your browser and navigate to: https://printonline.fedex.com/nextgen/sitename
- 2. Input User ID and Password and click Log in.

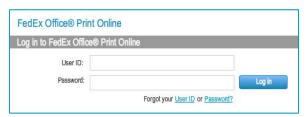

Select an option from the Order Documents menu to begin your order.

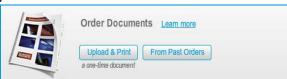

## **Upload Files and Create Documents**

- 1. Click **Upload** to navigate to the file(s) for your document.
- Select file(s) for uploading. Maximum file size is 100MB each. You may combine files to create single document, or upload files separately to create multiple documents.

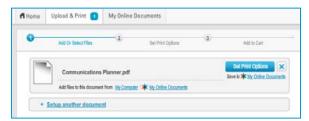

If your document has a custom page size, you may convert it to a standard size or use the file as-is. To use the file as-is, enter instructions into the **Keep this size** field about how you would like the document produced.

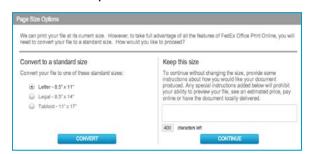

**NOTE:** Full preview and pricing may not be displayed for nonstandard page sizes. A FedEx Office team member will contact you within 30 minutes of order submission to discuss your order.

 You may choose to add files to your document by adding them from My Computer or from My Online Documents (if available for your account). If combining multiple files into a

- single document, you may override the default document name, if desired.
- Once all files have been uploaded/selected, click Set Print Options to begin configuring your document(s).

### **Configure Document Print/Finishing Options**

 Configure your document by selecting print and finishing options from the menus at right. Document Preview and Estimated Price will dynamically update to reflect your selections.

**TIP:** Click on **Estimated Price** to reveal detailed document pricing.

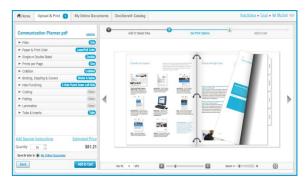

- Review your document preview by clicking and dragging pages, or by using the controls within the preview window.
   This is your online proof of the finished document.
- If the options you need are not available, use the Special Instructions field to describe how you would like the document produced.

**NOTE:** Full preview and pricing may not be available online for documents with special instructions. A FedEx Office team member will contact you within 30 minutes of order submission to discuss your order.

 Click Add to Cart once you have finished setting up your document.

#### View and Reorder From Past Orders

- Documents are available to reorder for a period of six months from last date of order. To reorder a document, use the From Past Orders button, or add a previously ordered document to your order from the My Cart page by clicking the Shop My Past Orders button.
- Switch to the **Reorder** tab to view eligible documents. Mark the checkbox beside all documents you would like to reorder.

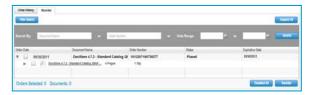

Click the Reorder button at the bottom of the screen to place the selected items in My Cart.

## **My Cart Options**

1. Adjust document quantities as needed (defaults to 1).

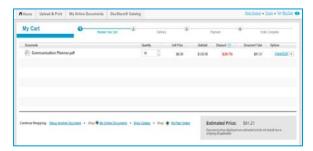

2. You may continue shopping or Check Out.

## **Shipping and Production Details**

 Choose a FedEx Office production center from the Preferred Centers list, or click Search to access options for locating a center.

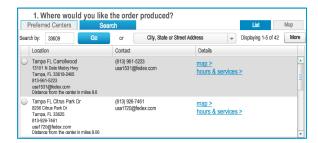

Provide an address to see delivery options. If your order will be shipped, you may enter a FedEx Ship Account number (if enabled for your account).

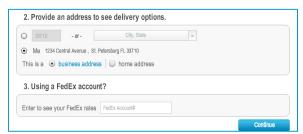

- Choose the date you would like to receive your order to see delivery options. Delivery options are calculated based on your project(s) and selected center. If you are unable to select your preferred method of delivery, you may select another center or change your order due date to see additional options.
- 4. Select your delivery option and click **Continue**.

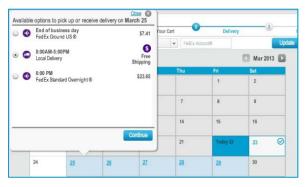

Select the time you would like to receive your order and click Continue.

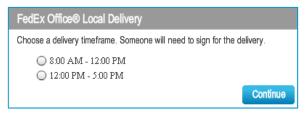

## **Contact and Recipient Information**

1. Complete the Contact Info and Recipient form.

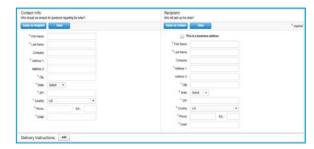

- If Recipient address is a home address, remove the mark in the This is a business address checkbox.
- Click the Add button to enter any special Delivery Instructions and click Continue.

## **Payment and Order Submission**

 Select a Payment Method from the drop-down list and complete the fields below.

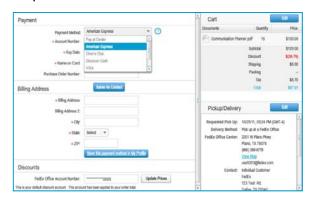

Click Submit Order to complete your order. If your company
has applied spending limits to your FedEx Office Print Online
Corporate order site, you will receive a warning message if
you exceed the limits. Adjust documents and quantities in
your order so it does not exceed the limit, or click Continue to
request approval.

**NOTE:** Orders requiring approval are not sent to the producing center until they are approved by your organization's approver.

 You will receive an on-screen confirmation as well as an email confirmation. This confirmation is your receipt and will contain order details as well as a tracking number to allow you to track your order status.

**TIP:** You may track your order by clicking the **Track Orders** link or by going to **fedex.com/tracking**.